# **SE-App 사용자 매뉴얼**

**<개정번호** 1.0**>** 

# **(주)모빌리티네트웍스**

※ 본 제품 설명서는 변경될 수 있으며 홈페이지 [\(https://se-a.mn.auto\)](https://se-a.mn.auto/)에서 최신 내용을 확인할 수 있습니다.

# 목차

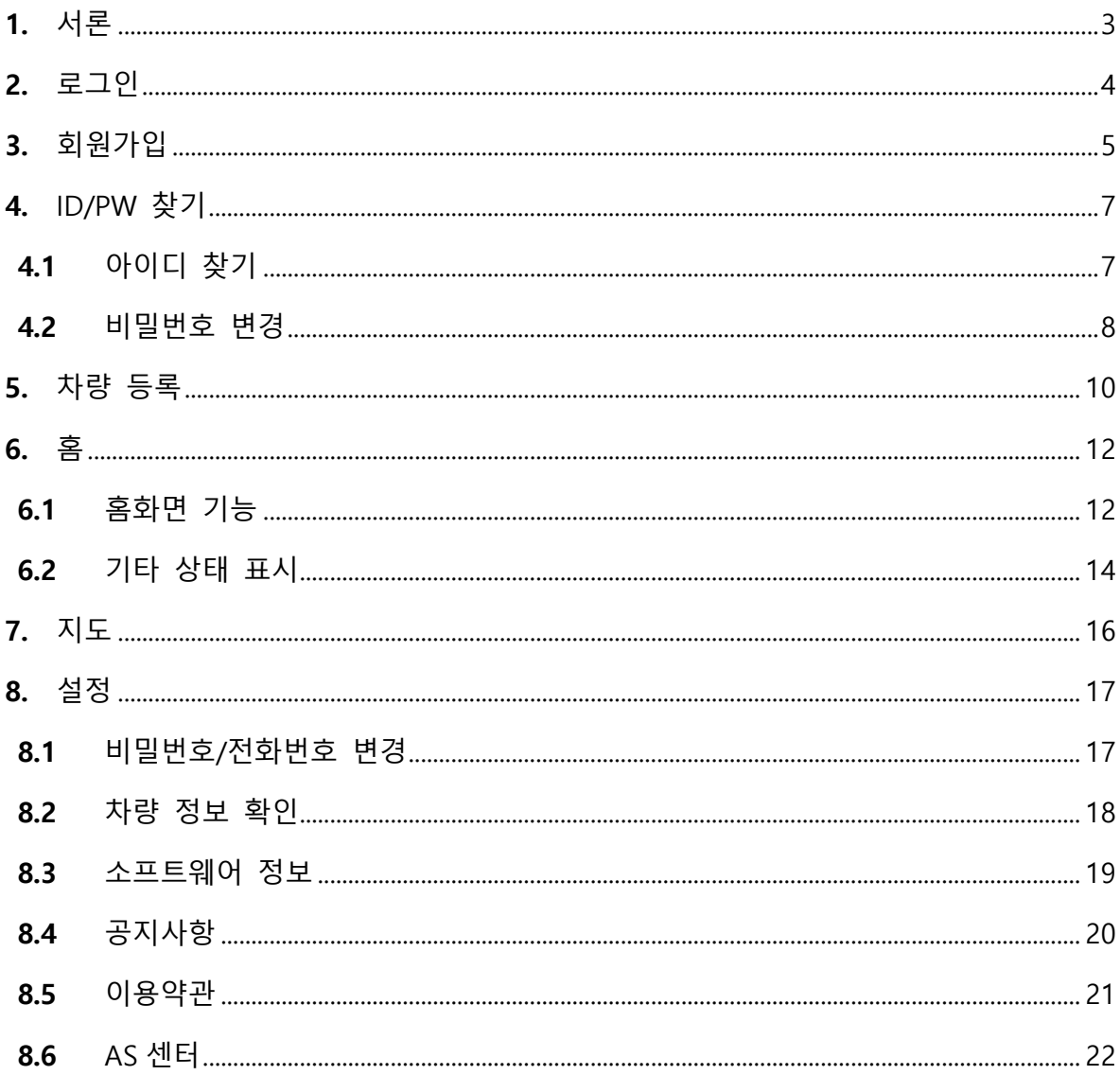

### <span id="page-2-0"></span>**1.** 서론

본 사용 설명서는 ㈜모빌리티네트워스 FMS 모바일 APP 서비스에 관한 소개를 목적으로 전반적인 사용법을 안내합니다. 제품을 사용하기 전에 사용 설명서를 숙지하여 편리하게 사용하시길 바랍니다.

(앱 이름)은 자동차와 연동되어 실시간으로 자동차의 상태를 모니터링할 수 있으며, 주행 데이터와 센서 정보를 수집하여 정확한 정보를 제공합니다. 운전자들에게 필요한 정보를 제공하여 편리함을 제공하는 것이 목적입니다.

앱을 통해 배터리 상태 정보, 주행 데이터 정보 등 자동차의 상태를 확인할 수 있습니다. 이를 통해 사용자에게 배터리 충전 등 알림 서비스를 제공합니다. 또한 직관적이고 사용하기 쉬운 인터페이스를 제공하여 편리하게 이용할 수 있습니다.

- <span id="page-3-0"></span>**2.** 로그인
	- **1.** 최신 앱 버전이 등록되는 경우 업데이트 팝업창이 나타나며, 업데이트를 하지 않는 경우 서비스를 이용할 수 없습니다.
	- **2.** 앱을 원활히 이용하기 위해서는 권한 설정이 필요하며, 처음 앱을 실행했을 시 필요한 권한 설정 팝업창이 나타납니다.
	- **3.** 아이디가 있는 경우 이메일과 비밀번호를 입력하고 '로그인' 버튼을 누릅니다.
	- **4.** 아이디 또는 비밀번호를 잊어버린 경우, '아이디 찾기' 또는 '비밀번호 찾기'를 누릅니다. 아이디가 없는 경우 '회원가입' 버튼을 누릅니다.

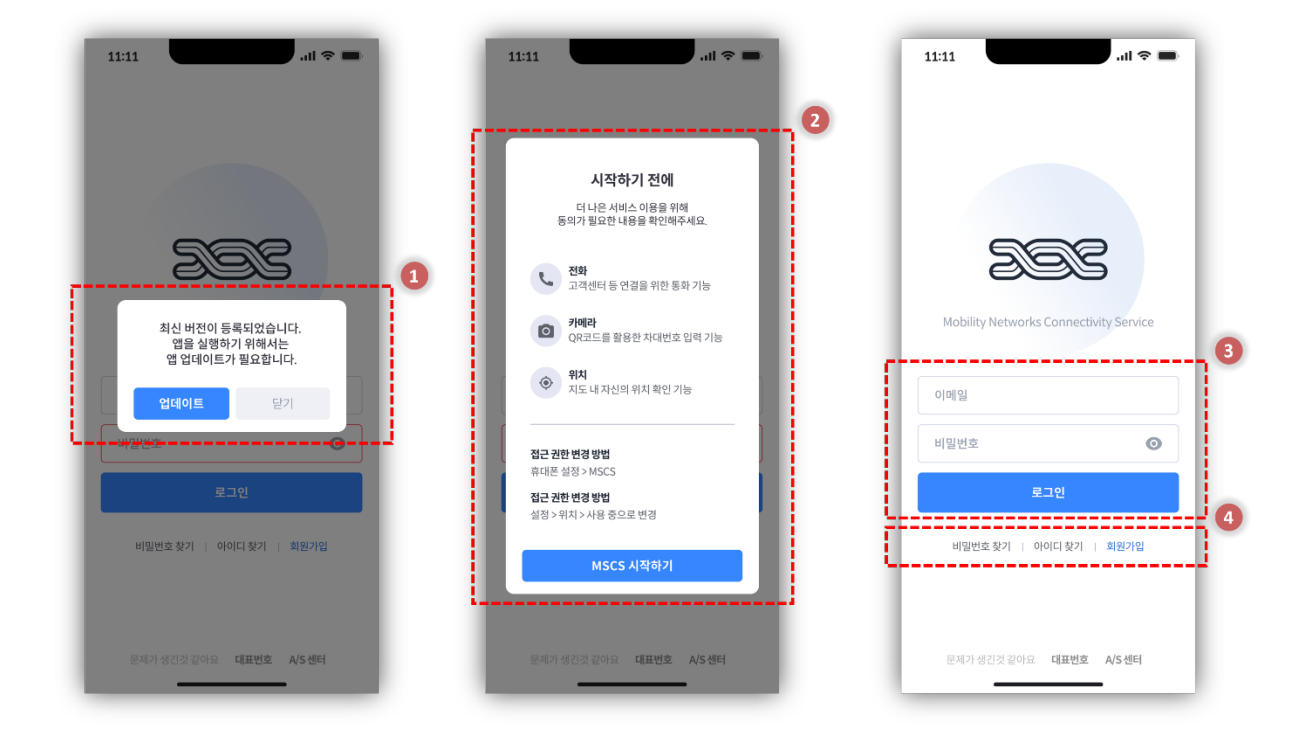

- <span id="page-4-0"></span>**3.** 회원가입
	- **1.** 이용약관에 동의를 하신다면 체크표시를 합니다. \* 모든 이용약관은 읽어보고 동의 시 체크표시해야 합니다.
	- **2.** 모두 동의를 하신 후, '핸드폰 인증하기' 버튼을 누릅니다.
	- **3.** 본인 핸드폰의 통신사를 선택합니다.
	- **4.** 이용약관 체크 후 '시작하기' 버튼을 누릅니다.
	- **5.** 핸드폰 번호는 핸드폰 인증이 완료됨에 함께 입력됩니다. 이름, 성별, 생년월일을 기입합니다.
	- **6.** 회원가입 정보를 모두 입력한 후, '다음' 버튼을 누릅니다. \* 1 인당 하나의 계정만 생성 가능합니다. 기존 ID 에 동일한 핸드폰을 사용했다면 '이미 가입된 계정입니다.'라는 메시지가 뜹니다.

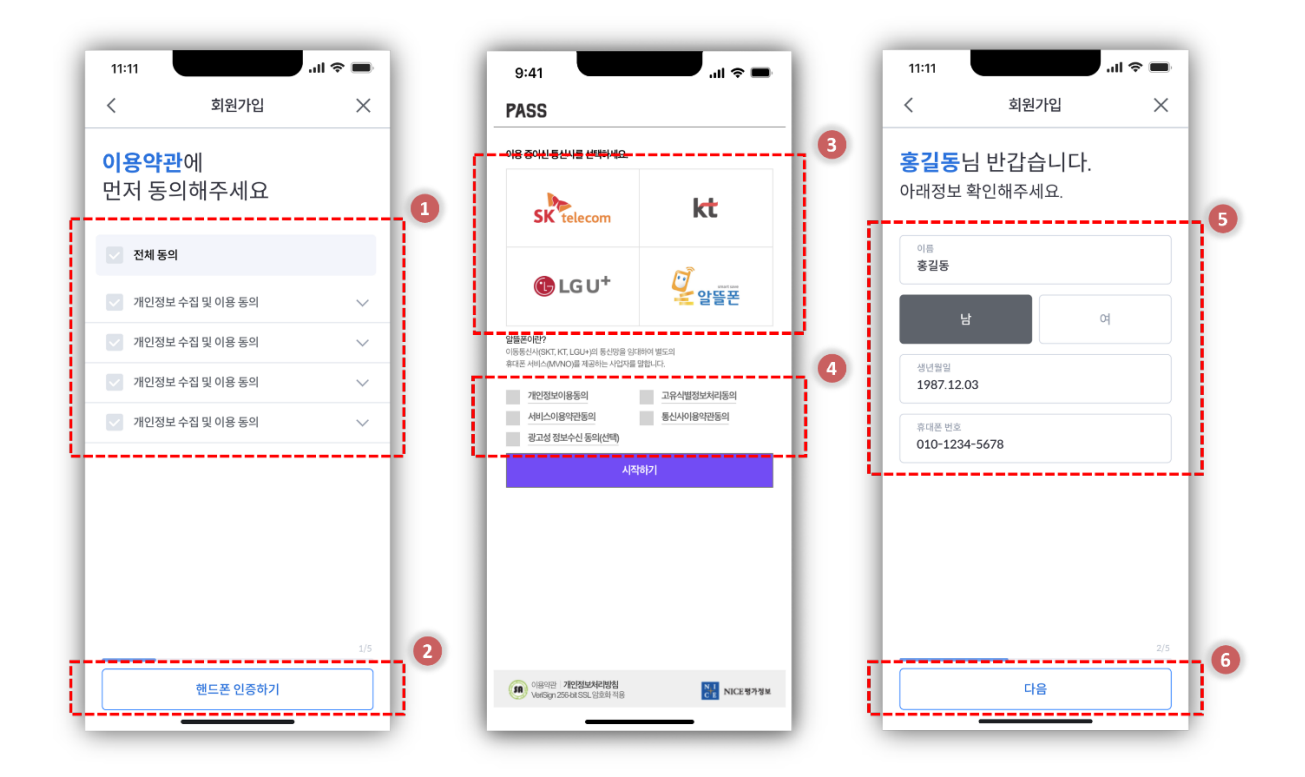

SE-App 사용자 매뉴얼 <Ver 1.0>

**7.** 가입을 위해 본인이 자주 사용하는 이메일을 입력합니다.

- **8.** '인증번호 발송'을 눌러 본인의 이메일에 인증번호 6 자리를 발송합니다.
	- \* 입력한 이메일이 존재하는 ID 라면 '사용 불가능한 아이디입니다'라는 메시지가 뜹니다.
- **9.** 10 분 이내에 발송된 6 자리 인증번호를 입력합니다. 이메일에 인증번호가 오지 않았다면 '인증번호 다시 받기' 버튼을 누릅니다.
	- \* 10 분 이내에 인증번호를 입력하지 못하거나 5 회 이상 틀리게 되면 새로운 인증번호를 다시 받아 입력해야 합니다.
- **10.** '인증하기' 버튼을 눌러 다음 단계로 이동합니다.
- **11.** 본인이 사용할 비밀번호를 두 번 입력합니다.
- **12.** '완료' 버튼을 눌러 회원가입 과정을 마칩니다.

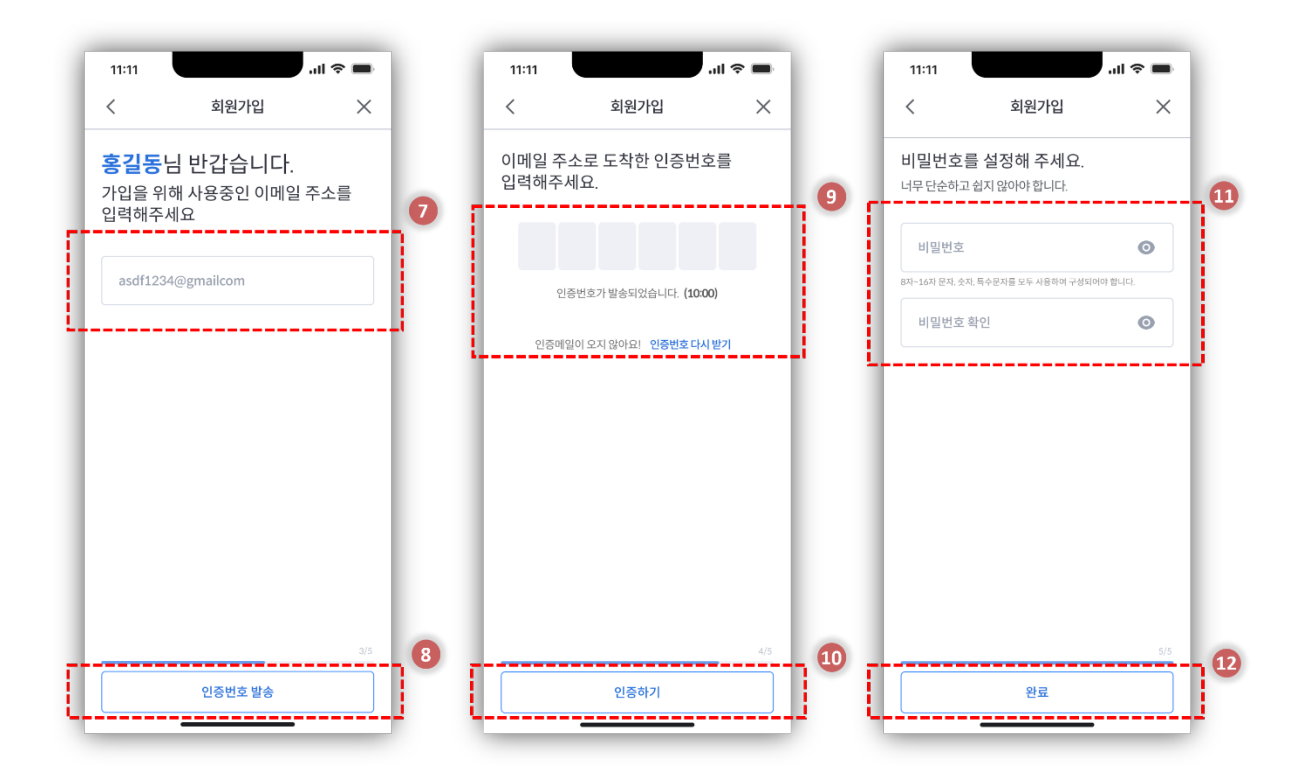

SE-App 사용자 매뉴얼 <Ver 1.0>

- <span id="page-6-1"></span><span id="page-6-0"></span>**4.** ID/PW 찾기
	- **4.1** 아이디 찾기
	- **1.** 회원가입 시 입력했던 정보를 입력합니다.
	- **2.** 정보를 모두 입력한 후 '아이디 찾기' 버튼을 누릅니다. \* 가입 시 작성한 정보와 일치하는 아이디가 없다면 4 번 화면이 나타납니다.
	- **3.** 가입 정보와 일치하는 아이디를 보여줍니다.

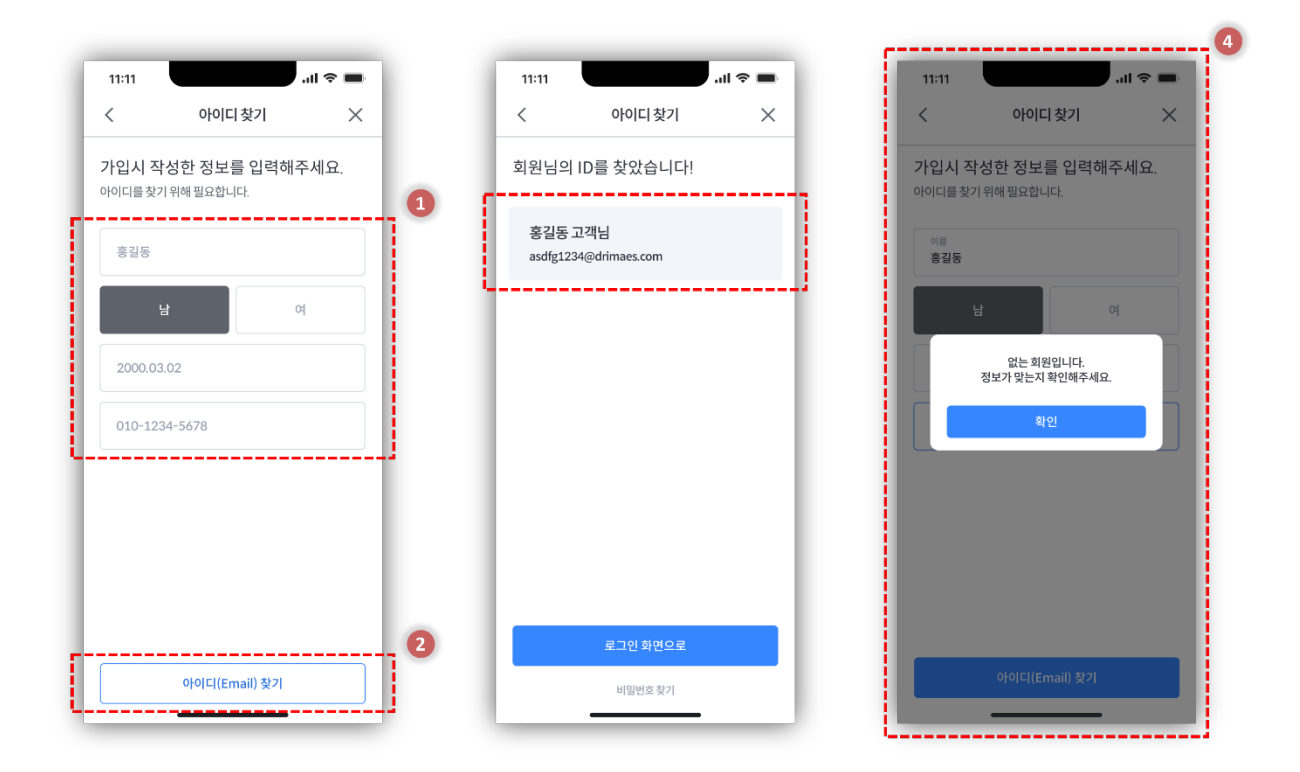

#### <span id="page-7-0"></span>**4.2** 비밀번호 변경

**1.** 아이디를 입력합니다.

- **2.** 아이디를 입력한 후 '인증번호 발송' 버튼을 누릅니다. \* 일치하는 아이디가 없는 경우, '없는 아이디입니다. 다시 한번 확인해주세요' 메시지가 나타납니다.
- **3.** 이메일(아이디)로 인증번호가 발송됩니다. 인증번호를 유효시간 내에 입력해야 합니다.

\* 제한시간 내 입력하지 못하거나 5 회 이상 틀린 경우 인증번호 다시받기를 통해서 새로운 인증번호를 받아야 합니다.

**4.** 인증번호를 입력한 후 '인증하기' 버튼을 누릅니다.

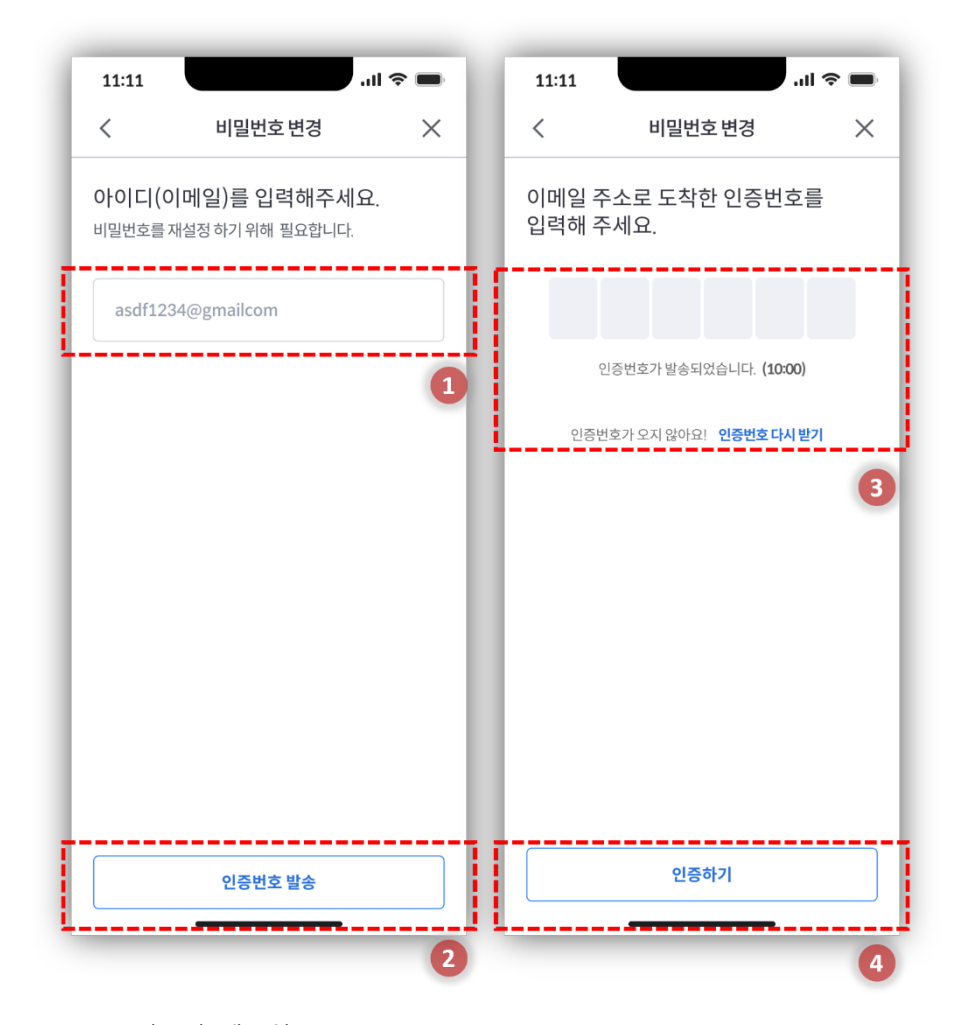

**5.** 새로운 비밀번호를 입력합니다.

**6.** 비밀번호를 입력한 후, '완료' 버튼을 누릅니다.

**7.** 성공적으로 비밀번호가 변경된 후 나타나는 화면입니다.

**8.** '로그인 화면으로' 버튼을 눌러 로그인 화면으로 이동합니다.

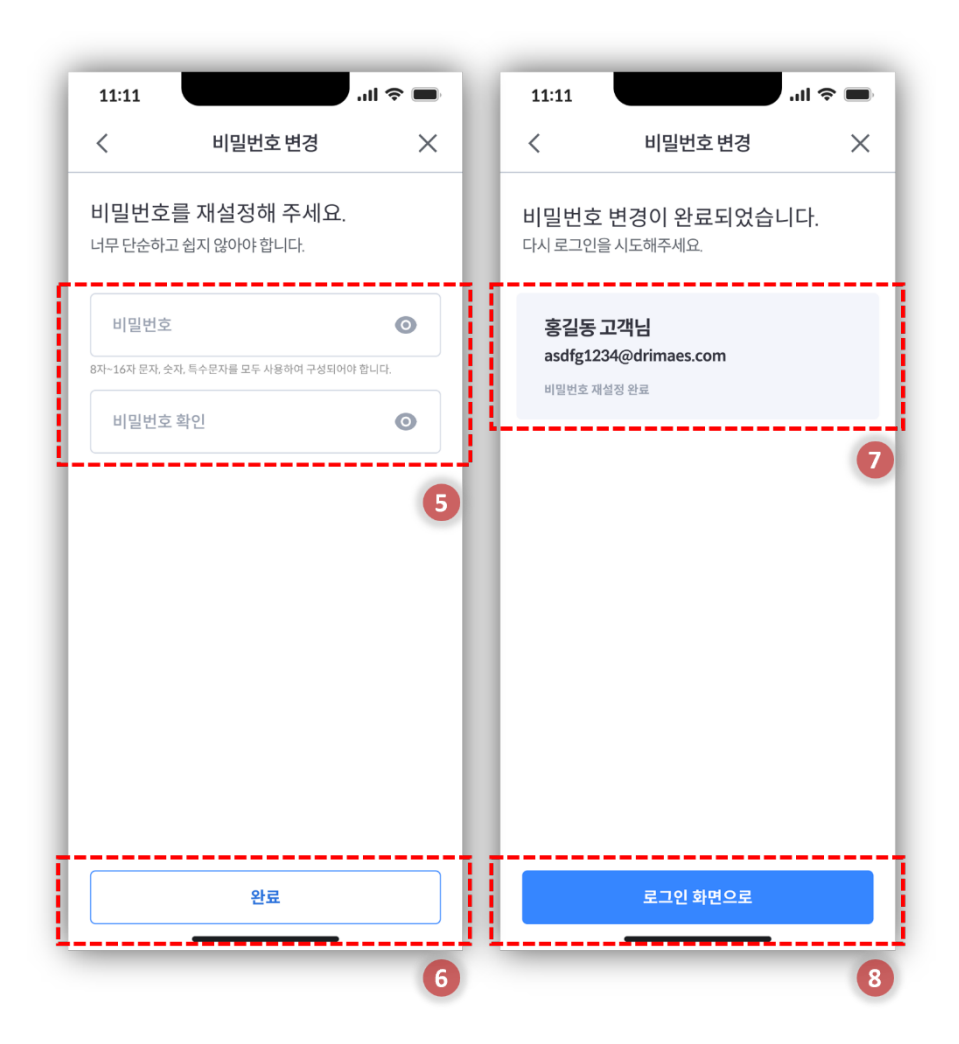

#### <span id="page-9-0"></span>**5.** 차량 등록

- **1.** 회원가입 후 바로 차량 등록을 하고 싶다면 '차량 등록하러 가기' 버튼을 누릅니다. \* 나중에 차량 등록을 하고 싶다면 '다음에 할게요'를 누릅니다. 이후 다시 차량 등록을 하고 싶을 때는 홈화면으로 가서 '차량 등록' 버튼을 누릅니다.
- **2.** 이용약관에 동의를 하신다면 체크표시를 합니다. \* 모든 이용약관은 읽어보고 동의 시 체크표시해야 합니다.
- **3.** 이용약관 체크 후 '다음' 버튼을 누릅니다.
- **4.** 운전석 도어 프레임 혹은 차량 계약서에 나와 있는 차대번호(VIN)을 입력하거나 'QR 코드' 버튼을 누르면 차량스크린에 나오는 QR 을 통해 차대번호를 입력합니다. \* 이미 다른 계정에 등록된 차대번호인 경우, 등록된 차량을 해지해야 합니다. 해지가 불가능한 경우, 고객센터로 문의해야 합니다.
- **5.** 차대번호를 입력한 후, '다음' 버튼을 누릅니다.

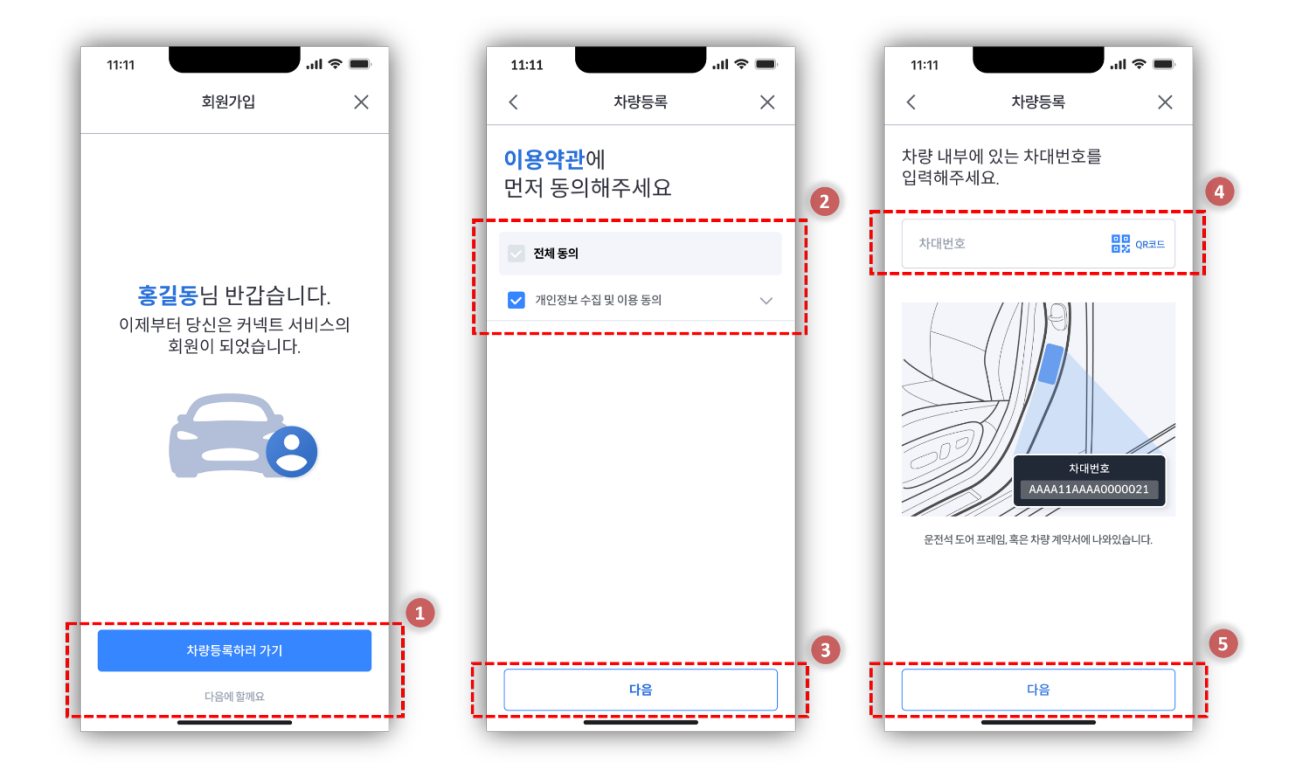

- **6.** 차량스크린에 있는 인증번호 6 자리를 입력합니다. \* 차량스크린에 인증번호가 없다면 '인증번호 다시 받기' 버튼을 누릅니다.
- **7.** '인증하기' 버튼을 눌러 다음 단계로 넘어갑니다.
- **8.** 등록할 차량의 닉네임을 입력합니다. \* 닉네임을 입력하지 않는다면 차량번호로 자동 입력됩니다.
- **9.** '완료' 버튼을 눌러 차량등록을 마칩니다.

**10.**'서비스 즐기러 가기' 버튼을 눌러 홈화면으로 이동합니다.

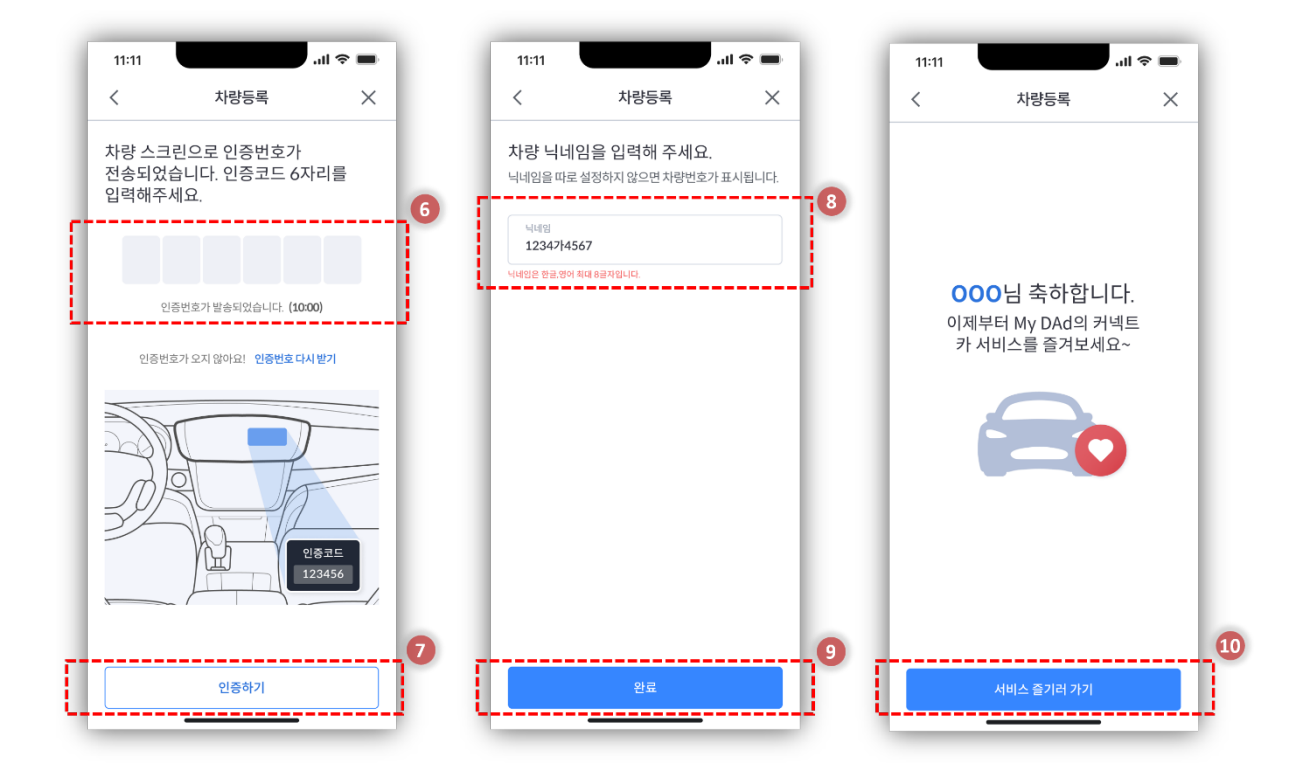

# <span id="page-11-0"></span>**6.** 홈

## <span id="page-11-1"></span>**6.1** 홈화면 기능

- **1.** 업데이트된 정보의 시간을 나타냅니다. 새로고침 버튼을 누르면 정보가 업데이트 됩니다.
- **2.** 차량 모델 이미지와 차량 닉네임을 나타냅니다. 배터리 충전량에 따라서 링 부분이 달라집니다. '차량위치' 버튼을 누르면 지도화면으로 이동하여 차량의 위치를 보여줍니다.
- **3.** 차량의 여러 주행/상태 데이터를 표시합니다.

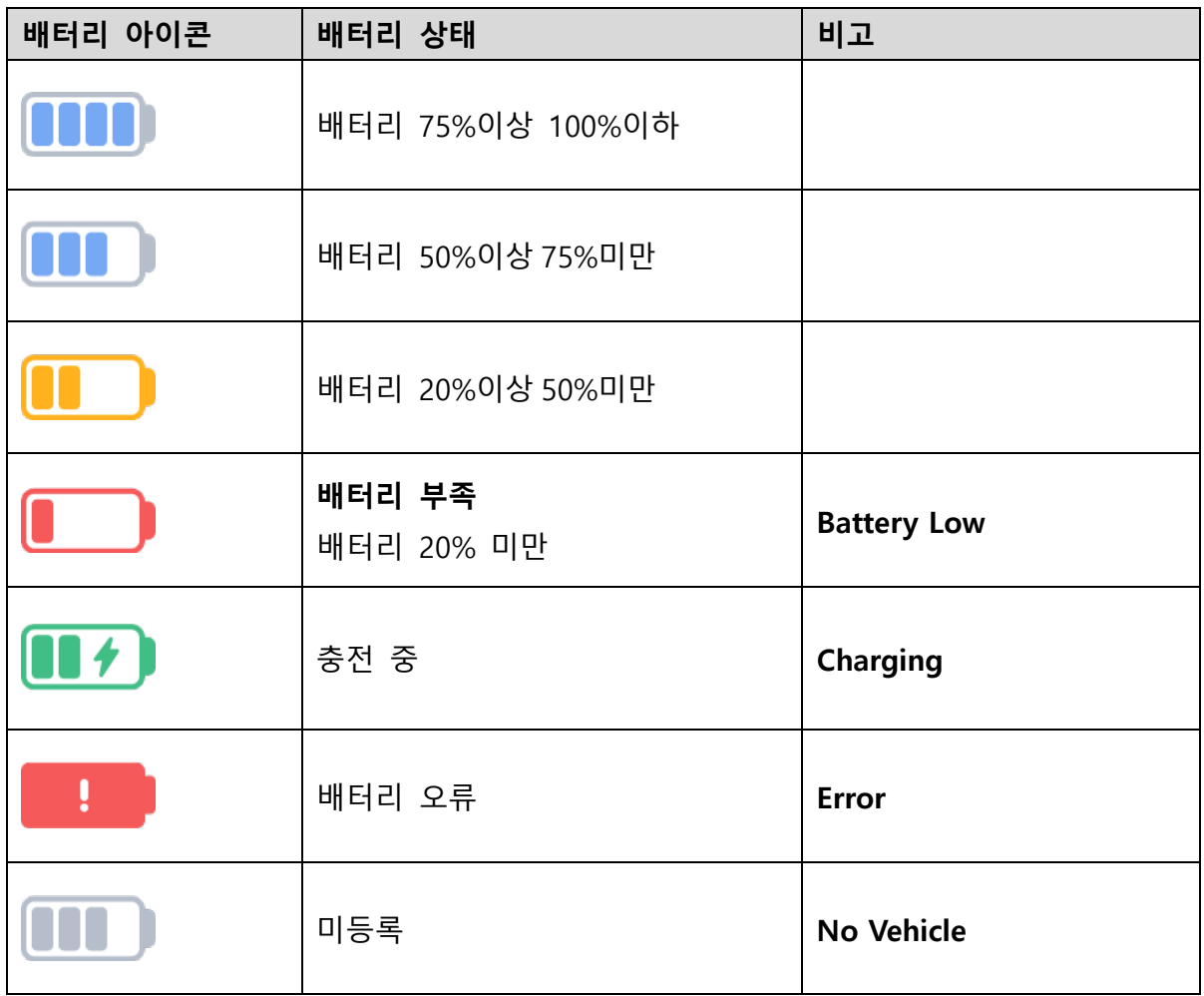

배터리 상태 아이콘

- **4.** 등록된 차량이 여러 대일 경우 좌우로 스크롤하여 다른 차량을 선택할 수 있습니다.
- **5.** 오늘 날씨를 나타냅니다.
- **6.** 하단 바에 홈, 차량의 위치, 앱 설정 화면으로 갈 수 있는 버튼이 있습니다.

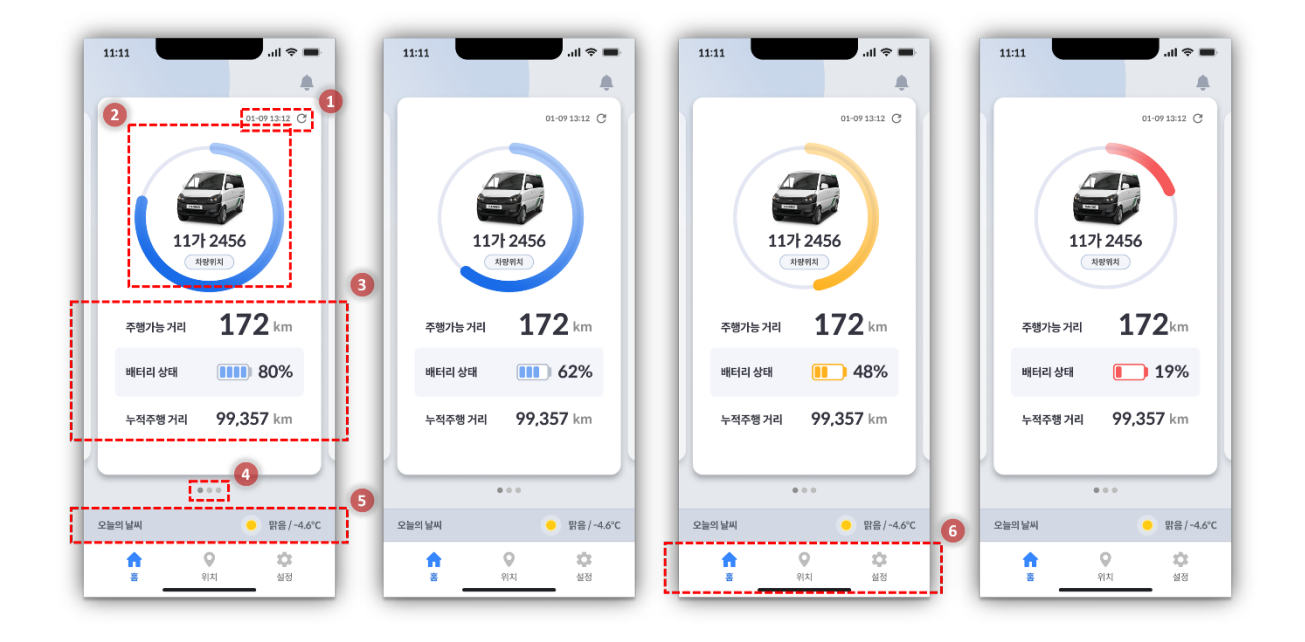

<span id="page-13-0"></span>**6.2** 기타 상태 표시

- **1.** 차량 등록을 하지 않았을 경우 홈화면입니다. '차량등록'을 누르면 차량등록 화면으로 이동합니다.
- **2.** '배터리 충전 오류', '충전기 오류' 상태일 경우 나타나는 화면입니다.
- **3.** 차량의 전원이 꺼지거나 '네트워크 오류'가 발생하는 경우 나타나는 화면입니다.

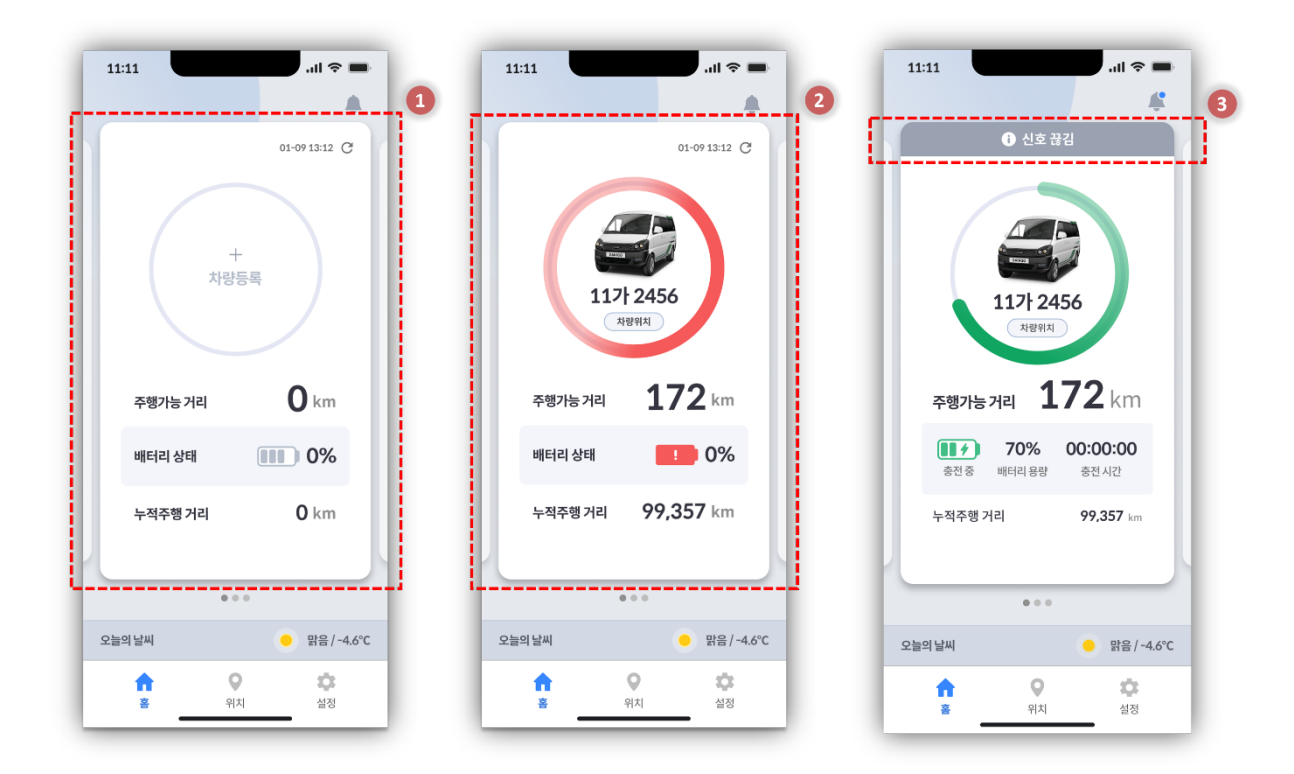

- **4.** 알림 메시지를 볼 수 있는 버튼입니다.
- **5.** 확인하지 않은 메시지가 있을 시 파란색 동그라미로 표시합니다.
- **6.** 알림 메시지는 화면과 같이 팝업 됩니다. 알림 버튼을 눌렀을 때 나타나는 화면입니다. 확인하지 않은 메시지는 파란색 동그라미가 표시됩니다.

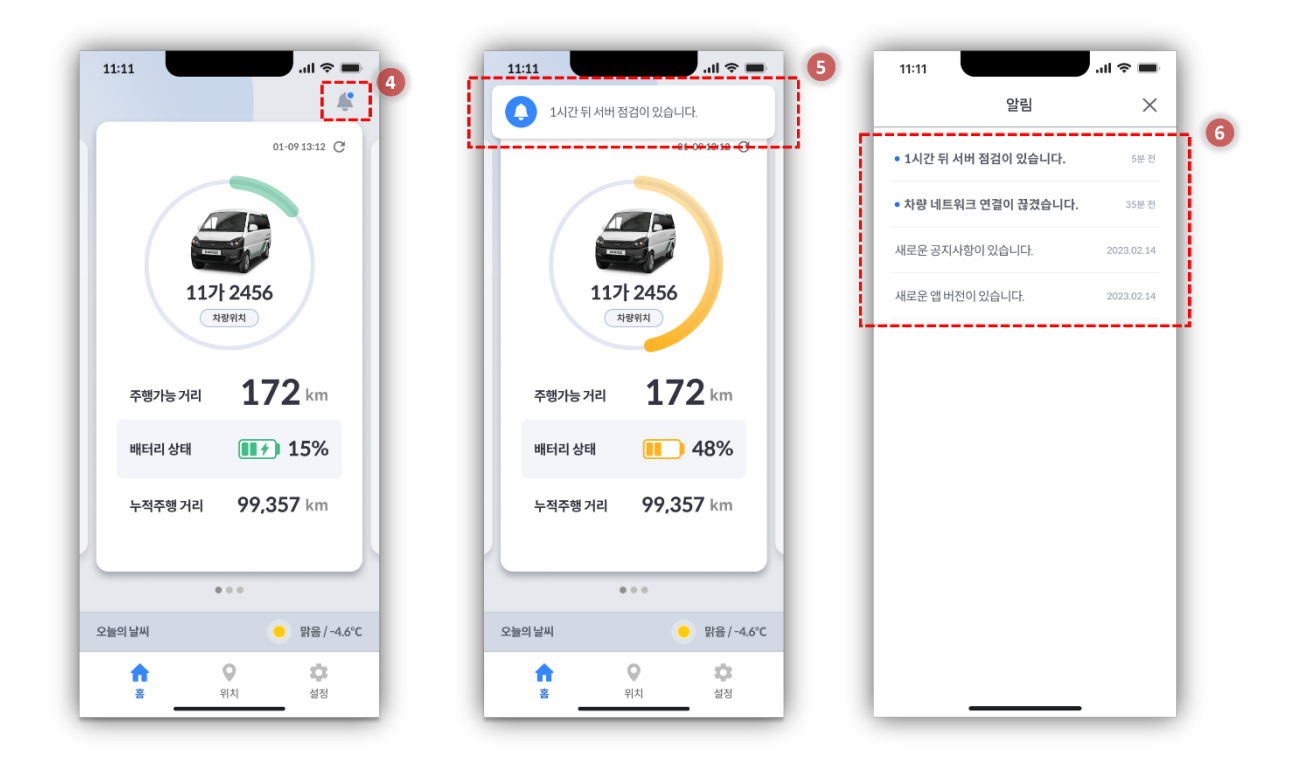

- <span id="page-15-0"></span>**7.** 지도
	- **1.** 알림 메시지를 볼 수 있는 버튼입니다.
	- **2.** 확인하지 않은 메시지가 있을 시 파란색 동그라미로 표시합니다.
	- **3.** 차량의 위치와 본인의 위치를 나타냅니다. 본인의 위치를 찾는 버튼으로 누르면 지도가 본인의 위치로 이동합니다
	- **4.** 차량의 위치를 찾는 버튼으로 누르면 차량의 위치로 이동합니다. \* 등록된 차량이 여러 대 일 경우, 여러 대의 차량 버튼이 나타납니다.

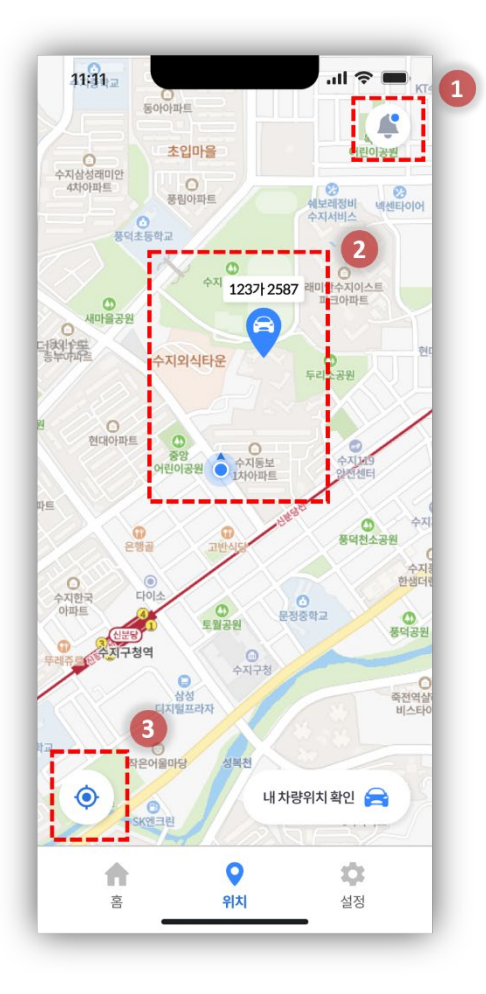

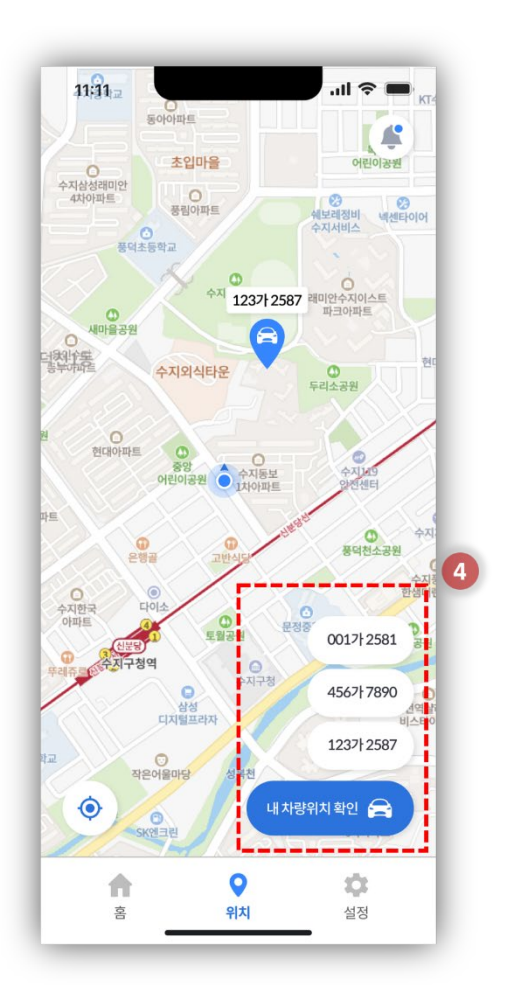

# <span id="page-16-0"></span>**8.** 설정

- <span id="page-16-1"></span>**8.1** 비밀번호/전화번호 변경
- **1.** 프로필 정보를 나타냅니다. 이메일(ID), 차량 모델명, 등록 차량 대수 정보가 있습니다.
- **2.** 프로필 계정 설정 버튼을 누르면 계정 정보를 확인하고 변경할 수 있는 화면으로 이동합니다.
- **3.** 전화번호/비밀번호는 오른쪽 수정 버튼을 눌러 할 수 있습니다. \* 전화번호 변경은 핸드폰 인증이 필요합니다. 비밀번호 변경은 5 번과 같이 현재 비밀번호를 입력해야 합니다.
- **4.** '로그아웃' 버튼을 누르면 계정이 로그아웃 됩니다. '계정탈퇴' 버튼을 누르면 현재 비밀번호를 입력한 뒤 계정탈퇴를 합니다.
- **5.** 현재 비밀번호를 입력한 후, 새로운 비밀번호를 입력합니다.

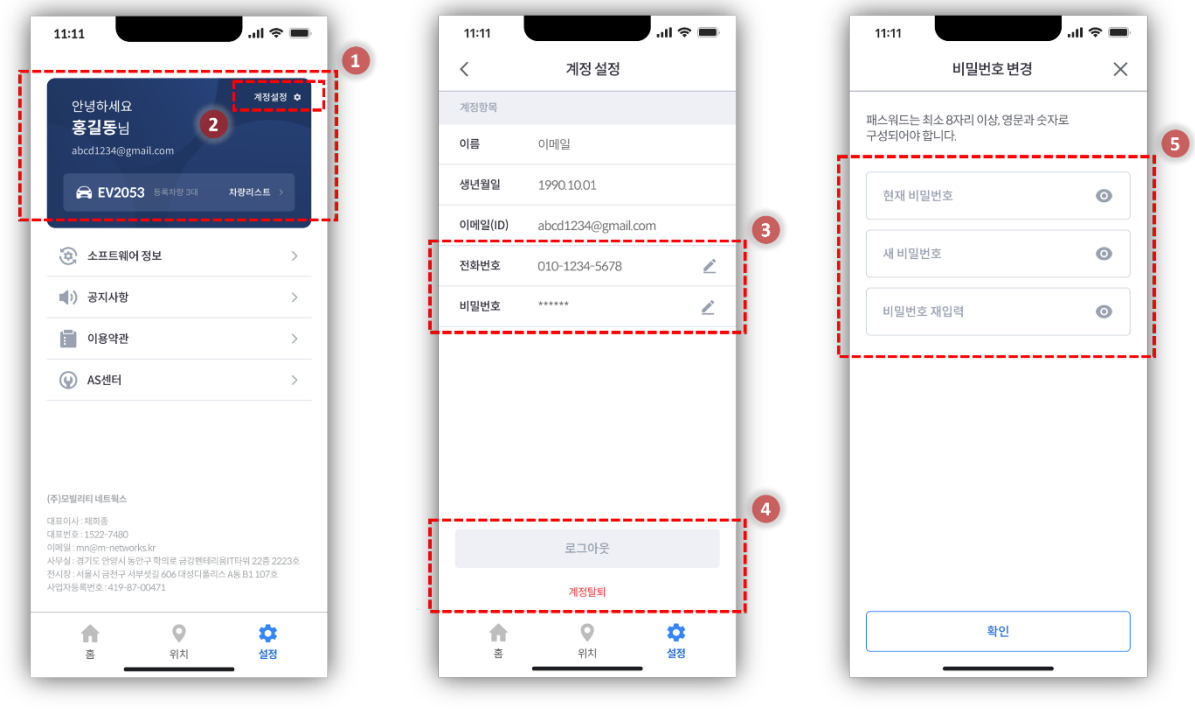

<span id="page-17-0"></span>**8.2** 차량 정보 확인

- **1.** 등록된 차량목록을 볼 수 있는 화면으로 이동합니다.
- **2.** 제일 상단에 있는 차량은 '대표차량'으로 홈화면 첫 페이지에 표시되는 차량입니다. 차량의 닉네임, 차량 모델명, 차량 제조사 등의 정보가 표시됩니다.
- **3.** 차량목록의 순서를 변경할 수 있는 버튼입니다. 버튼을 누르고 위/아래로 스크롤하여 순서를 변경합니다.
- **4.** '차량정보' 버튼을 눌러 개별 차량의 정보를 확인할 수 있는 화면으로 이동합니다.
- **5.** '차량 등록하기' 버튼을 눌러 새로운 차량을 등록합니다.
- **6.** 차량의 닉네임과 차량번호를 변경할 수 있습니다. 변경 시 현재 비밀번호를 입력해야 합니다.
- **7.** 등록된 차량을 해지할 수 있습니다. 해지 시 현재 비밀번호를 입력해야 합니다.

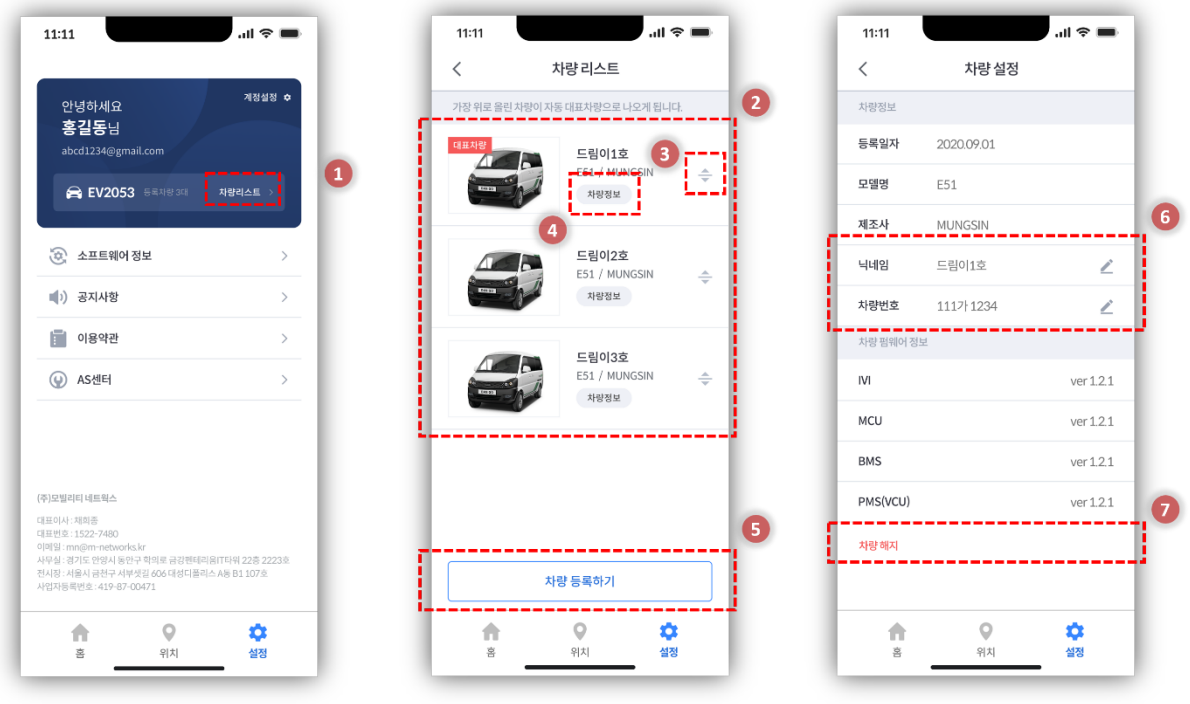

#### <span id="page-18-0"></span>**8.3** 소프트웨어 정보

- **1.** 앱 소프트웨어 정보를 확인하는 화면으로 이동합니다.
- **2.** 앱 버전 정보를 나타냅니다. 최신버전이 아닐 경우 '업데이트'버튼을 눌러 업데이트를 진행합니다.

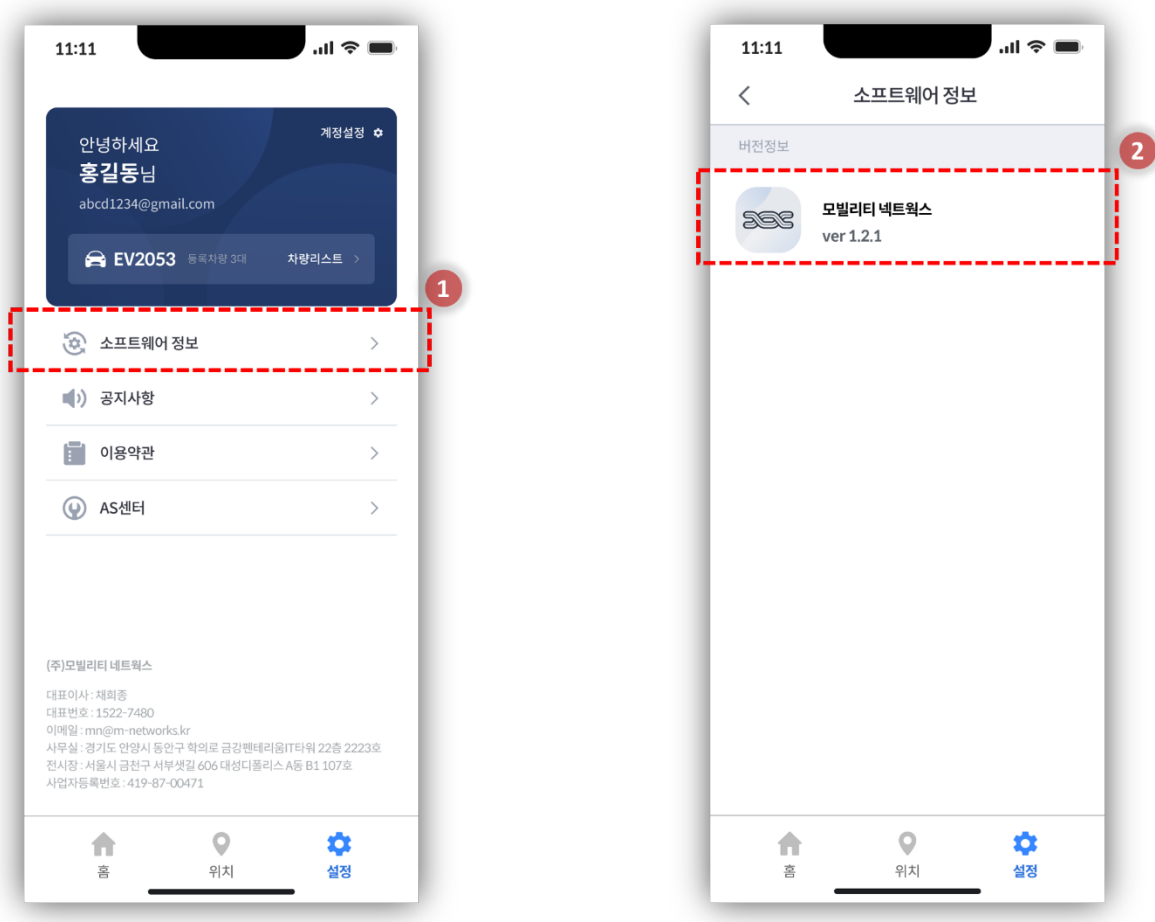

<span id="page-19-0"></span>**8.4** 공지사항

- **1.** 공지사항을 확인하는 화면으로 이동합니다.
- **2.** 공지사항 목록을 누르면 세부 내용이 나타납니다.

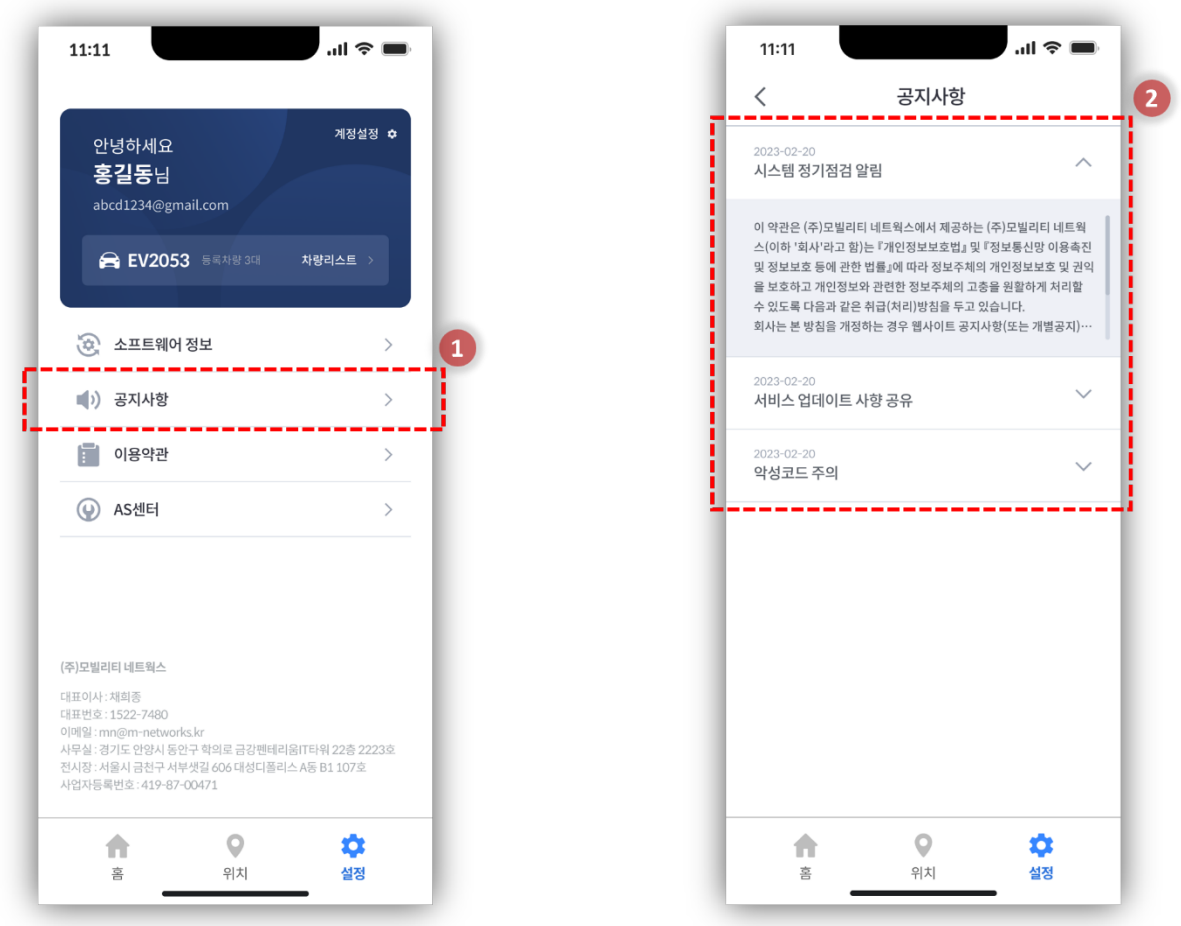

<span id="page-20-0"></span>**8.5** 이용약관

- **1.** 이용약관을 확인하는 화면으로 이동합니다.
- **2.** 동의한 이용약관을 확인할 수 있습니다. 목록을 클릭하면 세부내용을 확인할 수 있습니다.

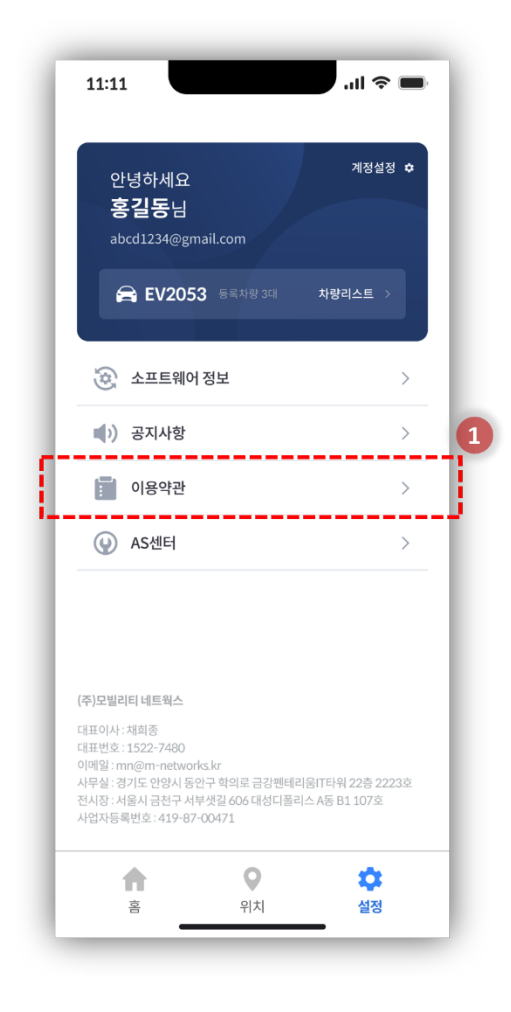

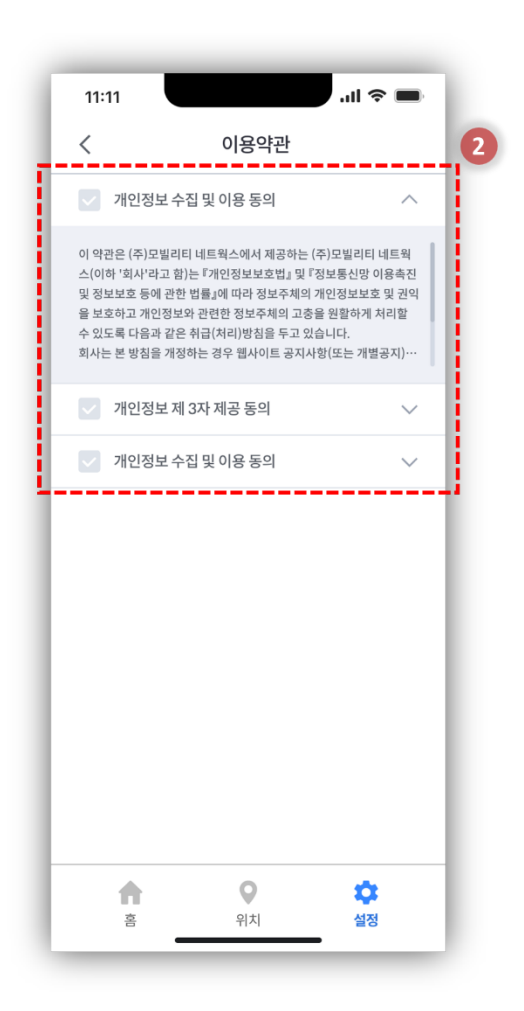

<span id="page-21-0"></span>**8.6** AS 센터

- **1.** AS 센터를 확인할 수 있는 화면으로 이동합니다.
- **2.** 각 지점 별 AS 센터 목록이 나타납니다. 오른쪽에 있는 전화 연결 버튼을 누르면 자동으로 전화 연결이 됩니다. 목록에는 AS 센터 이름, 상세주소지가 표시됩니다.

\* AS 센터의 리스트는 위/아래로 스크롤 합니다.

**3.** '더보기' 버튼을 누르면 리스트를 추가로 보여줍니다. \* '더보기' 버튼을 누르면 리스트가 100 개 단위로 늘어납니다.

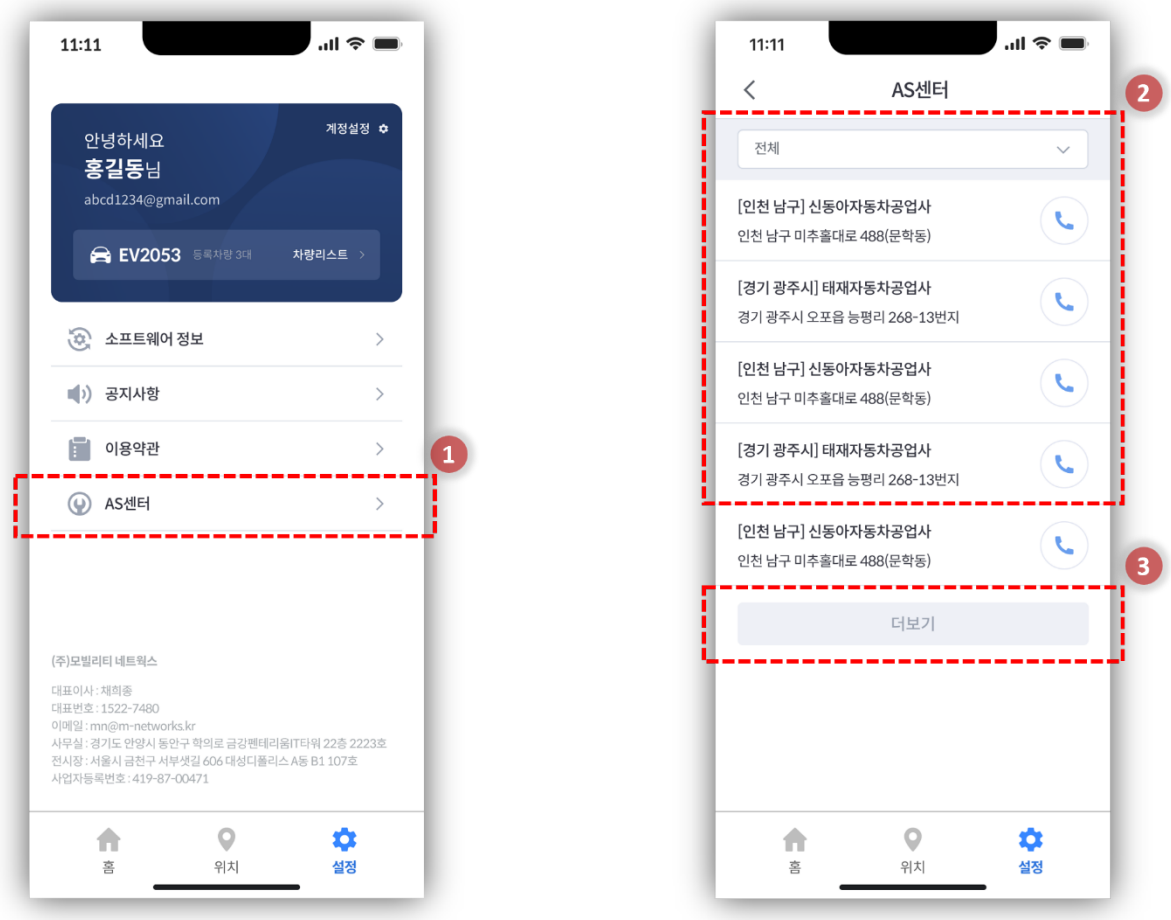